# USING THE OISS PORTAL For Alumni with deactivated NetIDs

Please see below to learn how to use the OISS Portal as an alum

## Logging In

For best results, please access the OISS Portal using the Google Chrome web browser.

From the OISS portal home page, select the "Login" button.

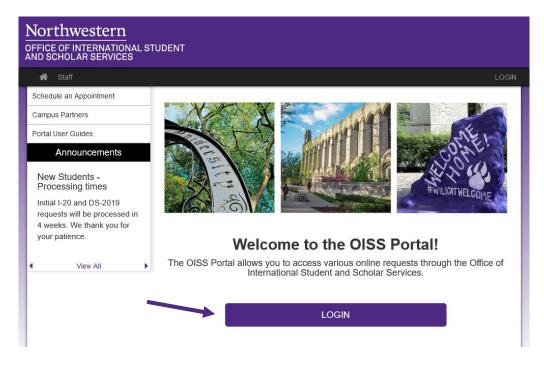

From the User Login page, select "Log in with OISS Portal Account".

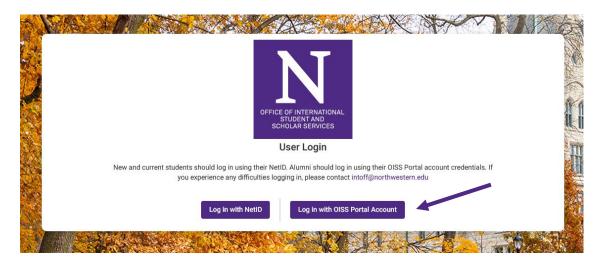

Enter your username and password and select 'Login".

| Up in with NetD         Log in with NetD         Log in with NetD         Log in with NetD         Log in with NetD         Log in with NetD         Log in with NetD         Log in with NetD |    |
|----------------------------------------------------------------------------------------------------|----|
| Lusername * @u.northwestern.edu                                                                                                    | 10 |
| Password *                                                                                                    | -  |
| Login                                                                                                    |    |
| Forgot your password?                                                                                                    |    |

#### **Navigating Your Student Profile**

The header of your profile will contain basic student information, including your name, education level, visa type, program dates, and ID numbers. You may also upload a profile picture.

The **Important Updates** tab will provide you with reminders and information about your student status.

|                                                               | Name:<br>Visa Type:<br>Program Dates:                                                                                                    | Wildcat, Willie<br>F-1<br>09/17/2018 - 06/27/2022                     | Education Level: BACHELOR'S<br>Student ID:                                                                                                    |                                                                                                    |                      |
|---------------------------------------------------------------|----------------------------------------------------------------------------------------------------|-----------------------------------------------------------------------|----------------------------------------------------------------------------------------------------|----------------------------------------------------------------------------------------------------|----------------------|
| Change Picture                                                |                                                                                                    |                                                                       |                                                                                                    |                                                                                                    |                      |
| 1 Important Updates                                           |                                                                                                    |                                                                       |                                                                                                    | 😰 Personal & Program                                                                                                    | Requests & Documents |
| Please review the fol                                         | owing reminders                                                                                                    | to help you maintain your F-1 i                                       | mmigration status during your time at                                                                                                    | t Northwestern.                                                                                                    |                      |
| Please check your NU                                          | e-mail account                                                                                                    | requently to read important rem                                       | inders and regulatory updates from th                                                                                                    | e OISS.                                                                                                    |                      |
| ENROLLMENT                                                    |                                                                                                    |                                                                       |                                                                                                    |                                                                                                    |                      |
| <ul> <li>At Northwester</li> <li>Do not drop below</li> </ul> | n, full-time enrolli<br>ow full-time enrol                                                                                                    | nent typically consists of 3 units<br>Iment without discussing your s | your vacation term (normally summer<br>or classes each quarter (or 8 units ea<br>ituation with an <u>OISS advisor</u> first.<br>n full time course load in certain case: |                                                                                                    |                      |
| LEAVES OF ABSENCE                                             |                                                                                                    |                                                                       |                                                                                                    |                                                                                                    |                      |
| For F-1 students                                              | • For F-1 students, if you will take a leave of absence this term and have confirmed your plans with your academic advisor, please submit the Leave of Absence or Withdrawal request in the Requests & Documents tab. |                                                                       |                                                                                                    |                                                                                                    |                      |
| IMMIGRATION DOCU                                              | MENTS AND TR                                                                                                    | AVEL                                                                  |                                                                                                    |                                                                                                    |                      |
| Check the other     Your passport n                           | information on<br>nust be valid thro                                                                                                    | your I-20. If your demographic ughout your stay in the U.S. We        |                                                                                                    | has recently changed, submit the Demographic Update or Program Information Update in the Requests & I<br>port 6 months before the expiration date. | Documents tab.       |

The **Personal & Program** tab will display biographic information about you (and any dependent), information about your academic program, and contact information.

| Name:<br>Visa Type:<br>Program D                | Wildcat, Willie<br>F-1<br>ates: 09/17/2018 - 06/27/2022 | Education Level: BACHELOR'S<br>Student ID: |                            |
|-------------------------------------------------|---------------------------------------------------------|--------------------------------------------|----------------------------|
| hange Picture                                   |                                                         |                                            |                            |
| Important Updates!                              |                                                         | 2 Personal & Program                       | Requests & Do              |
| Personal Information                            |                                                         |                                            |                            |
| First Name<br>Willie                            |                                                         | Last Name<br>Wildcat                       |                            |
| Date of Birth                                   |                                                         | City of Birth                              |                            |
| MM/DD/YYYY<br>Country of Birth<br>UNITED STATES |                                                         | Country of Perm                            | manent Residence<br>STATES |
| Country of Citizenship                          |                                                         |                                            |                            |
|                                                 |                                                         |                                            |                            |
|                                                 |                                                         |                                            |                            |

The **Requests & Documents** tab is where you can create requests to submit to OISS, monitor pending and completed requests, and view messages and documents from OISS.

| Name:<br>Visa Typ<br>Program<br>Change Picture | Widcat, Wille<br>e: F-1<br>Dates: 09/17/2018-06/27/2022 | Education Level: BACHELOR'S<br>Student ID: | Â                                                                                     |
|------------------------------------------------|---------------------------------------------------------|--------------------------------------------|---------------------------------------------------------------------------------------|
| 1 Important Updates!                           |                                                         | Personal & Progra                          | ogram (3) Requests & Documents                                                        |
| Pending Requests                               |                                                         |                                            | Messages                                                                              |
| No pending requests                            |                                                         | Items per page: 3 💌 0 of 0                 | No pending messages.           <         >           Remis per page: 3         0 of 0 |
| Completed Requests                             |                                                         |                                            | What can we help you with? Type a keyword to search Q                                 |
| Request type                                   | Request Status                                          | Completed Date                             |                                                                                       |
| Curricular Practical Training (CF              | PT) Completed                                           | 02/02/2022                                 |                                                                                       |
| Curricular Practical Training (CF              | PT) Completed                                           | 02/02/2022                                 | Add Dependent Biographic Information Update Change of Degree Level                    |

### **Submitting a Request**

Select your choice of online requests from the options available on the Requests & Documents tab.

| Visa Type:                          | Widcat, Willie<br>1<br>99/17/2018 - 06/27/2022 | Education Level: BACHELOR'S<br>Student ID: |         |                                        |                               |
|-------------------------------------|------------------------------------------------|--------------------------------------------|---------|----------------------------------------|-------------------------------|
| 1 Important Updates!                |                                                | Personal & P                               | Program |                                        | 3 Requests & Documents        |
| Pending Requests                    |                                                |                                            |         | Messages                               |                               |
| No pending requests                 |                                                | ttems per page: 3 ─ ▼ 0 of 0               | < >     | No pending messages.                   | Items per page: 3 0 of 0 < >  |
| Completed Requests                  |                                                |                                            |         | What can we help you with? Type a keyw | ord to search Q               |
| Request type                        | Request Status                                 | Completed Date                             |         |                                        | _                             |
| Curricular Practical Training (CPT) | Completed                                      | 02/02/2022                                 | 7       |                                        |                               |
| Curricular Practical Training (CPT) | Completed                                      | 02/02/2022                                 |         | Add Dependent Biographic Information   | Update Change of Degree Level |

To fill out a request, you must read all of the instructions and Learning Content, complete all of the questionnaires, and sign the Statement of Understanding.

| Instruction:                             | To apply for CPT, you must read the CPT Academic Advisor Approval and the CPT Overview Learning Content. You will complete the CPT Employment Details Questionnaire and upload your job offer in the Job Offer Letter file upload.                                                                                                    |
|------------------------------------------|----------------------------------------------------------------------------------------------------|
|                                          | You will digitally sign the Student Statement of Understanding.                                                                                                    |
|                                          | You will send the recommendation to the appropriate staff using the guide in the CPT Academic Advisor Approval Learning Content.                                                                                                    |
|                                          | Note: CPT is authorized on a quarter-by-quarter basis. You will complete this request and use the Academic Advisor Approval form to contact one of the NU staff for each term for which you are<br>applying. See CPT Academic Advisor Approval Learning Content below for information on sending the recommendation for approval.                                                                                                    |
| CPT Overvie<br>Required *                | ew (Learning Content)                                                                                                    |
| Curricular                               | Practical Training (CPT)                                                                                                    |
| Office of In<br>paid or unp<br>your work | Practical Training (CPT) is a benefit available to international students in the F-1 visa category. CPT is an employment authorization granted by the Designated School Officials at the<br>iternational Student and Scholar Services. CPT can be used for many different types of work including internships, practicums, cooperatives, jobs, gigs, volunteer work, or performances;<br>paid. All students participating in these types of activities must obtain CPT work authorization before beginning their work. Once your CPT is approved, you will get an updated 1/20 with<br>authorization visible on page 2 of that document. In many cases, you can submit one CPT request for the duration of your CPT opportunity even if that opportunity goes beyond one<br>OISS advisor will contact you if you need to submit more than 1 CPT request upon reviewing your application. |
| your OISS                                | pulations specify that CPT work opportunities must be "directly related" to your major area of study, and "integral" to your degree program at Northwestern. Part of your CPT request in<br>portal will ask you to select an academic advisor to approve your CPT opportunity. At the OISS, we rely on academic advisors to verity that your CPT is related to your major area of study,<br>s integral to your degree program. Academic advisors do this by verifying your internship details and ensuring that students are enrolled in a class related to the internship and major.                                                                                                    |
|                                          |                                                                                                    |

If you are unable to complete your entire request at one time, you may select the "Save" button and can return to it later.

| <ul> <li>Click SUBMIT to finalize submission (Learning Content)</li> <li>Required •</li> </ul> |                          |                 |
|------------------------------------------------------------------------------------------------|--------------------------|-----------------|
| Academic Advisor Approval                                                                      |                          |                 |
| Approver Name *                                                                                | Approver Email *         |                 |
| Approver Title                                                                                 | Approver Organization    |                 |
| Approver Phone                                                                                 | Approver Role            |                 |
|                                                                                                | 200 characters remaining |                 |
|                                                                                                |                          | 🗸 Submit 📑 Save |

To resume filling out an unsubmitted request at a later time, you will select 'Login" from the **portal** <u>homepage</u>, select "Log in with OISS Portal Account" from the User Login page and proceed to enter your login credentials.

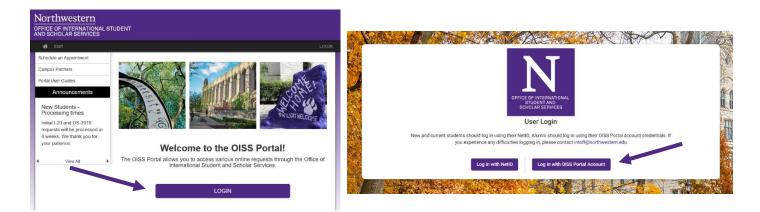

Once you have logged back in, you will be directed to your Student Profile page, where you can access your existing online requests by selecting them from the "Pending Requests" panel.

| Name:<br>Visa Type<br>Program i<br>Change Picture | Wildcat, Wille<br>: F-1<br>Jantes: 09/17/2018 - 06/27/2022 | Education Level: BACHELOR'S<br>Student ID: |                                                                                 |
|---------------------------------------------------|------------------------------------------------------------|--------------------------------------------|---------------------------------------------------------------------------------|
| 1 Important Updates!                              |                                                            | 📀 Personal & Program —                     | 8 Requests & Documents                                                          |
| Pending Requests                                  |                                                            |                                            | Messages                                                                        |
| No pending requests                               |                                                            | tiens per page: 3 	━ 0 of 0 <              | No pending messages.           >         Items per page: 3 0 of 0 < >         > |
| Completed Requests                                |                                                            |                                            | What can we help you with? Type a keyword to search Q                           |
| Request type                                      | Request Status                                             | Completed Date                             |                                                                                 |
| Curricular Practical Training (CP                 | T) Completed                                               | 02/02/2022                                 |                                                                                 |
| Curricular Practical Training (CP                 | T) Completed                                               | 02/02/2022                                 | Add Dependent Biographic Information Update Change of Degree Level              |

If you attempt to create a new request by mistake, you will be prompted to continue with your pending request.

When you finish completing the request, submit it by clicking on the "Submit" button. Please note that the OISS will not receive your request until you click this button.

| Click SUBMIT to finalize submission (Learning Content)<br>Required • |                       |  |
|----------------------------------------------------------------------|-----------------------|--|
| cademic Advisor Approval                                             |                       |  |
| Approver Name *                                                      | Approver Email *      |  |
| Approver Title                                                       | Approver Organization |  |
| Approver Phone                                                       | Approver Role         |  |

After you have submitted the request, your document will be reviewed by the OISS. You will be contacted if there are any questions.

## **Viewing Messages & Documents**

From the Requests & Document tab, you can view messages sent to you from the OISS under the "Messages" panel.

You can also view any immigration documents or other documents uploaded to your profile by OISS in the 'Documents" panel.

| Pending Requests                    |                |                                     | Messages                                                                                                    |
|-------------------------------------|----------------|-------------------------------------|----------------------------------------------------------------------------------------------------|
| lo pending requests                 |                |                                     | No pending messages.                                                                                                    |
|                                     |                | Items per page: <u>3</u> 0 of 0 < > | Herns per page: 3 0 of 0 < >                                                                                                  |
| Completed Requests                  |                |                                     | What can we help you with? Type a keyword to search Q                                                                         |
| Request type                        | Request Status | Completed Date                      |                                                                                                    |
| Curricular Practical Training (CPT) | Completed      | 02/02/2022                          |                                                                                                    |
| Curricular Practical Training (CPT) | Completed      | 02/02/2022                          | Add Dependent Biographic Information Update Change of Degree Level                                                            |
| Create I-20                         | Completed      | 02/02/2022                          |                                                                                                    |
|                                     |                | Items per page: 3 🔹 1-3 of 3 < >    |                                                                                                    |
|                                     |                |                                     | Curricular Practical Training<br>(CPT)         Leave of Absence or<br>Withdrawal         Optional Practical Training<br>(OPT) |
| Documents                           |                |                                     |                                                                                                    |
| lo Documents                        | ,              |                                     |                                                                                                    |
|                                     |                | Items per page: $3 - $ 0 of 0 < >   | Optional Practical Training Program Extension Program Information Update<br>(OPT): Past 30 Days OR                            |
|                                     |                |                                     | Change Recommended Dates                                                                                                    |